# **ぎふ森林情報WebMAP操作説明書**

## 2023.3

# 岐阜県立森林文化アカデミー 岐阜県森林研究所

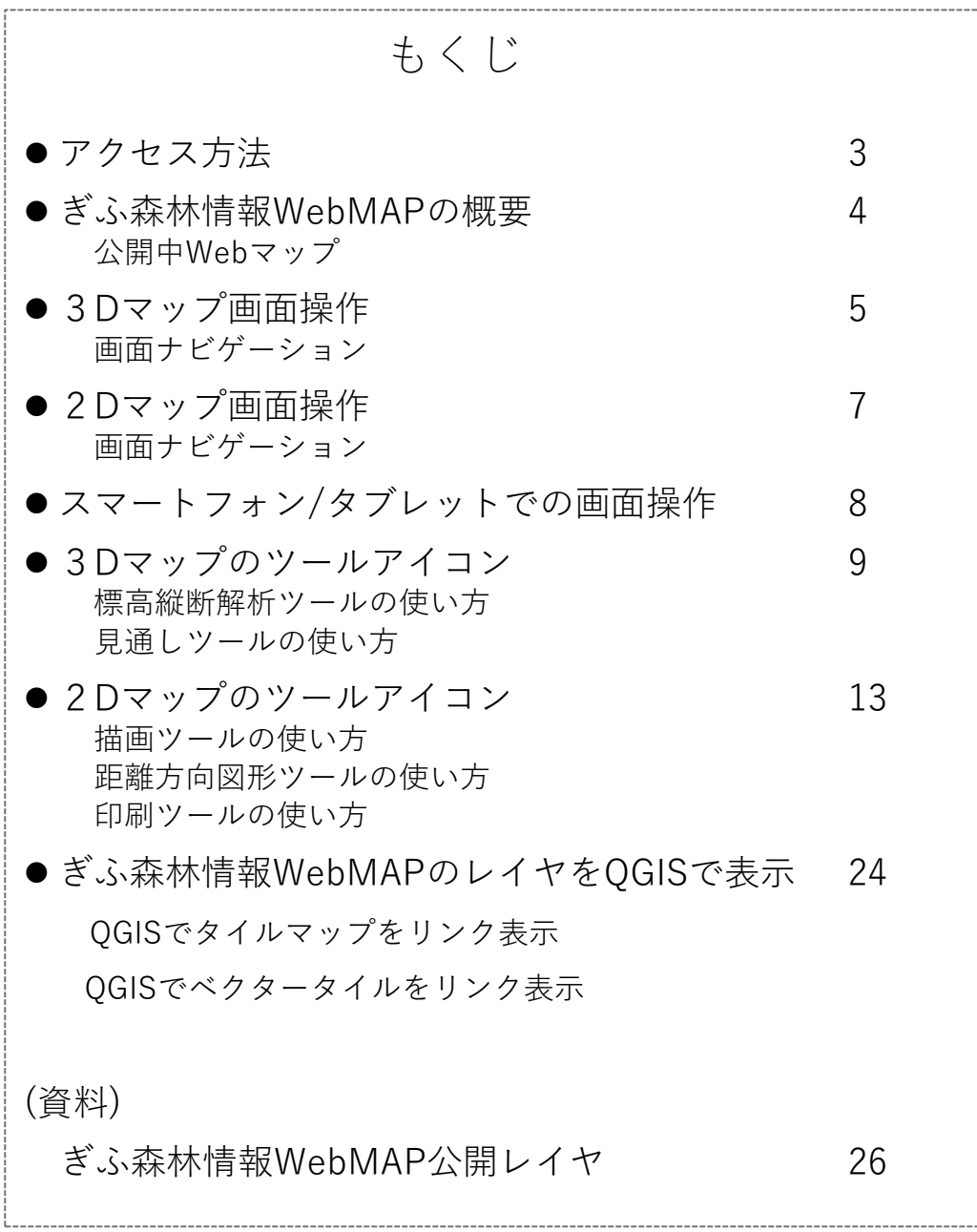

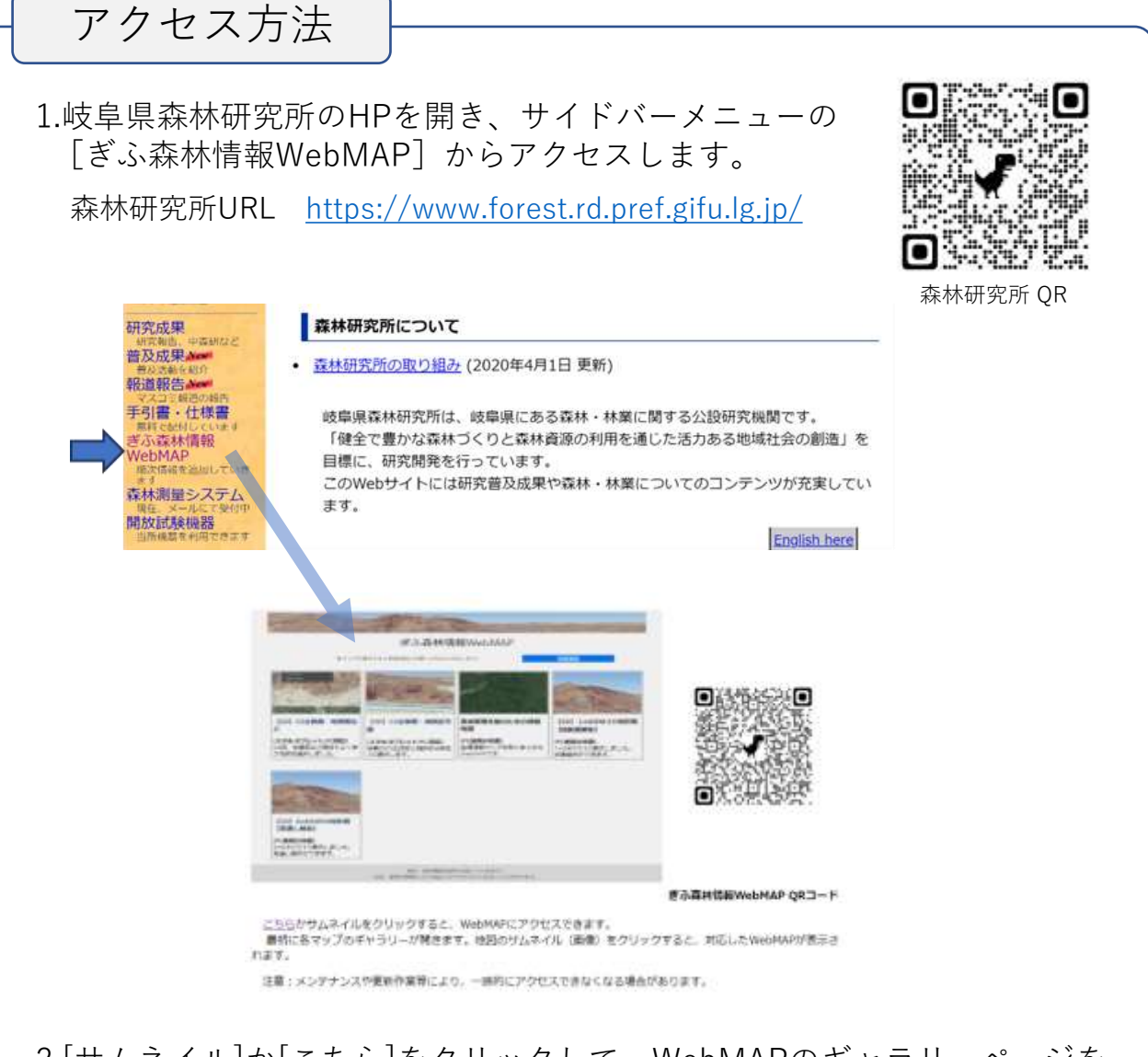

- 2.[サムネイル]か[こちら]をクリックして、WebMAPのギャラリーページを 開きます。 ギャラリーページのQRコードも掲載しています。
- 3.ギャラリーから各WebMAPのサムネイルをクリックすると、新しいタブ で開きます。

## ぎふ森林情報WebMAPの概要

公開中Webマップ (2022.2.現在)一般公開地図は通知なく追加・削除・更新

**【2D】CS立体図・地質図など**(スマホ・タブレット・PC対応)

**掲載地図**:**CS立体図,傾斜区分図,推定崩壊跡地,林班図**

**外部リンク地図[淡色地図,地質図,断層図,地すべり地形分布図,衛星画像]**

(概要)スマホなど現場でよく使う地図を選択して表示

- ・スワイプにより複数の地図を比較
- ・面積などの簡易計測
- ・端末の内蔵GNSSと連携し現在地を表示

**【3D】CS立体図・傾斜区分図**(スマホ・タブレット・PC対応)

- **掲載地図**:**CS立体図,傾斜区分図,林班図 外部リンク地図[衛星画像]**
	- (概要)スマホなど現場で3D表示したい地図を選択して表示 ・地図を3D表示

**森林管理のための情報地図**(印刷無)(PC使用を推奨)

**掲載地図**:**全地図**(別表1,2)

(概要)上記同名地図の印刷なし版、印刷不可の地図を加えている ・地図出力(印刷)機能なし

**森林管理のための情報地図**(一部情報なし)(PC使用を推奨)

**掲載地図**:リンク表示地図(別表2)の一部を除く

(概要)公開中の全ての地図をレイヤに登録、付加機能はマウス操作を推奨

- ・レイヤのスワイプ切替表示可能
- ・図形を描き新規レイヤとして追加
- ・その際、面積、周囲長を計測しテキストとして別レイヤに表示
- ・作成したレイヤを含め、地図出力(PDF,GeoTIFF,等)が可能

**【3D】1mDEM3D地形図【縦断面解析】**(PC使用を推奨) **掲載地図:CS立体図,林班図**

#### **外部リンク地図[衛星画像]**

(概要)LiDAR計測による1mDEMを使って 地形を3Dで表示

- ・1mDEMによる「縦断面解析」が可能
- ・3D画像に断面図を加え、任意のエリアをPNG出力可能

#### **【3D】5mDEM3D地形図【見通し解析】**(PC使用を推奨)

#### **掲載地図:CS立体図,傾斜区分図,林班図**

#### **外部リンク地図[衛星画像]**

- (概要)LiDAR計測による5mDEMを使って 地形を3Dで表示
	- ・5mDEMによる「見通し解析」と「縦断面解析」が可能
	- ・3D画像に見通し及び縦断面図を加え、任意のエリアをPNG出力可能

3Dマップ画面操作

画面ナビゲーション

## **《メイン画面のナビゲーションアイコン》**

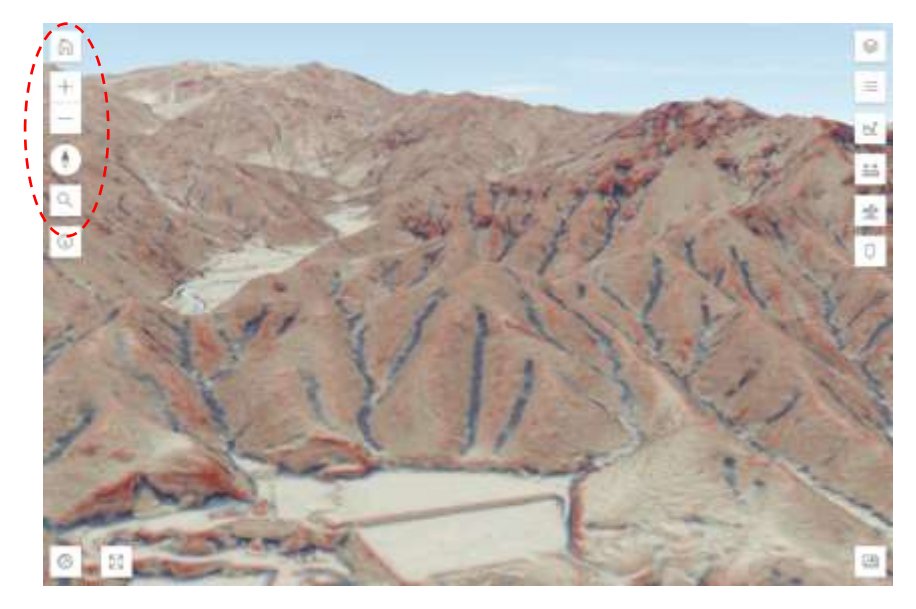

- ・[初期表示] | 為 をクリックすると、初期画面に戻ります。
- ・[拡大]  $\boxed{+}$  をクリックすると拡大します。
- ・[縮小] | ― | をクリックすると縮小します。
- •[コンパス] |▲ をクリックすると画面を北向きに設定します。

•[検索] Q をクリックすると「検索ボックス」が開きます。住所を入力すると、その 位置を中心とした立体図を表示します。

### **《マウス操作によるナビゲーション》**

マウス左右ボタンとホイール ボタンを押下したままマウスを上下左右に移動(以下、 ドラッグ)して、画面の拡大/縮小や移動/回転ができます。

・**マウス左ボタン**のドラッグ操作に連動し画面が**移動**します。

**マウス右ボタン**の上下/左右ドラッグで画面が**傾斜/回転**します。

- 〈「【3D】CS立体図・傾斜区分図」には、[画面移動/回転]アイコン |+ | がありま
	- す。クリックする毎に、上下アイコンの右上に◥が交互に表示されます。

マウスの左右ボタンによる操作が入れ替ります。〉

・**マウスホイールボタン**の回転でも画面を拡大縮小できます。またホイールボタンを押 下して上下にドラッグでも同様に画面を拡大縮小します。

3Dマップ画面操作

画面ナビゲーション

## **《概観図によるナビゲーション》**

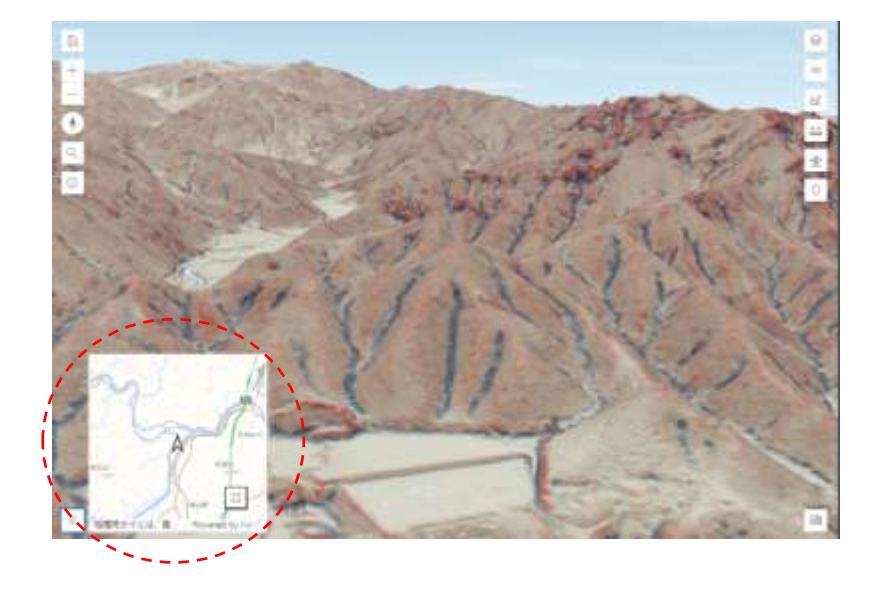

**[概観図]** をクリックすると画面左下に概観図(地理院地図)が表示されます。 ・[概観図]中央の矢印 は、**カメラ(視点)位置と方向**を表しています(画面の3D 図は、この位置上空からの矢印方向の鳥瞰図)。

・画面を移動させると概観図が連動して移動します。**概観図中央はカメラ位置であり**

**、画面の中央位置ではない**ことに留意ください。

- ・画面に目的とする場所の立体図を表示するには、概観図をマウス左ボタンドラッグ して希望する場所周辺に画面移動させます。次に概観図上で、表示したい立体図の 中央となる地点をマウス左ボタンでクリックすると、クリックした位置を中央にし た立体図が表示されます。
- ・概観図右下の 5 5 をクリックすると概観図と立体図の2画面表示となります。2画 面表示の境界バーをスライドさせて2画面の表示割合を変更することができます。 2画面表示を終了させるには ※ をクリックします。
- ・[概観図]を閉じるには、概観図左下外の | ≪ | をクリックします。

2Dマップ画面操作

画面ナビゲーション

### **《メイン画面のナビゲーションアイコン》**

- •[初期表示] ▲ をクリックすると、初期位置の画面に戻ります。
- •[拡大] ← をクリックすると地図を拡大します。
- ・[縮小] ┃ ̄ ┃をクリックすると地図を縮小します。
- •[現在地] <mark>○</mark>をクリックすると内蔵GNSS等から位置情報を取得して現在地に移動す ると同時にマーカーを表示します。もう一度押すとマーカーが消えます。
- •[検索] Q をクリックすると「検索ボックス」が開きます。住所を入力すると、その 位置に移動します。移動後にポップアップが開き情報を表示したり、マーカ ーを追加したりできます。
- ・[スワイプ] 【1】をクリックしてレイヤのスワイプ表示を行います。スワイプするレイ ヤを選択することができます。

### **《マウス操作によるナビゲーション》**

- ・マウスの左/右/ホイール ボタンのいずれかを押下したままマウスを上下左右にドラッ グすると地図が移動します。
- ・マウスホイールボタンを回転させて、画面を拡大縮小できます。

#### **《概観図**(OSM**)によるナビゲーション》**

画面右下の をクリックすると概観図としてOSM(オープンストリートマップ)が 表示されます。

・[概観図]中央の「グレー部(長方形)」は、地図画面の表示範囲を示しています。

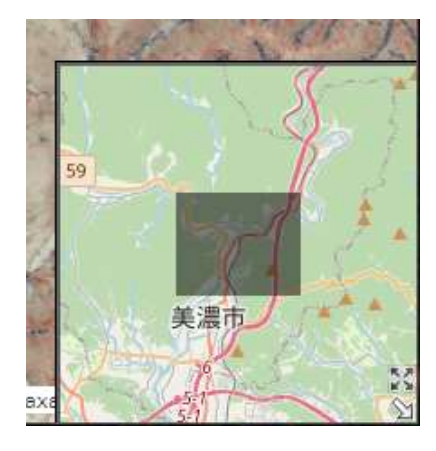

- ・画面の移動や拡大縮小に連動して[概観図]の表示が 移動、「グレー部」のサイズが変わります。
- ・[概観図]の「グレー部」にポインタを合わせ、ドラ ッグすると地図画面が連動して移動します。
- ・[概観図]上の をクリックすると、[概観図]が全 画面表示になります。「グレー部」を移動させるか
	- までクリックすると元のサイズに戻ります。
- ・[概観図]を閉じるには  $\bigcirc$  をクリックします。

7

## **スマートフォン/タブレットでの画面操作**

- ・[アイコン操作] 1本指でのタップとなります。
- ・[移動] 1 本の指で軽く触れ移動方向にスライドさせます。
- ・[拡大/縮小] 拡大する時は、指1本で画面に触れたまま別のもう1本の指で画面に触れ 、2本の指先を開くように動かします。縮小する時は、逆に2本の指先でつ まむように動かします。
- ・[ズーム] 地図画面をダブルタップすると、タップした位置をズームします。

《以下、3Dマップでの操作》

- ・[回転] 指1本で画面に触れたまま、もう1本の指で画面に触れ、最初に触れた指を中 心にして円を描くように動かします。2 本の指を時計回りまたは反時計回りに 動かします。
- ・[画面傾斜] 2 本の指を画面に触れたまま、上または下にドラッグします。

#### ・使える**ツールは3Dマップにより異なります**

・ツールアイコンの表示位置と形状は、使用するディバイスや表示した3D地図によ り異なりますが、機能や操作方法は基本的に同じです。

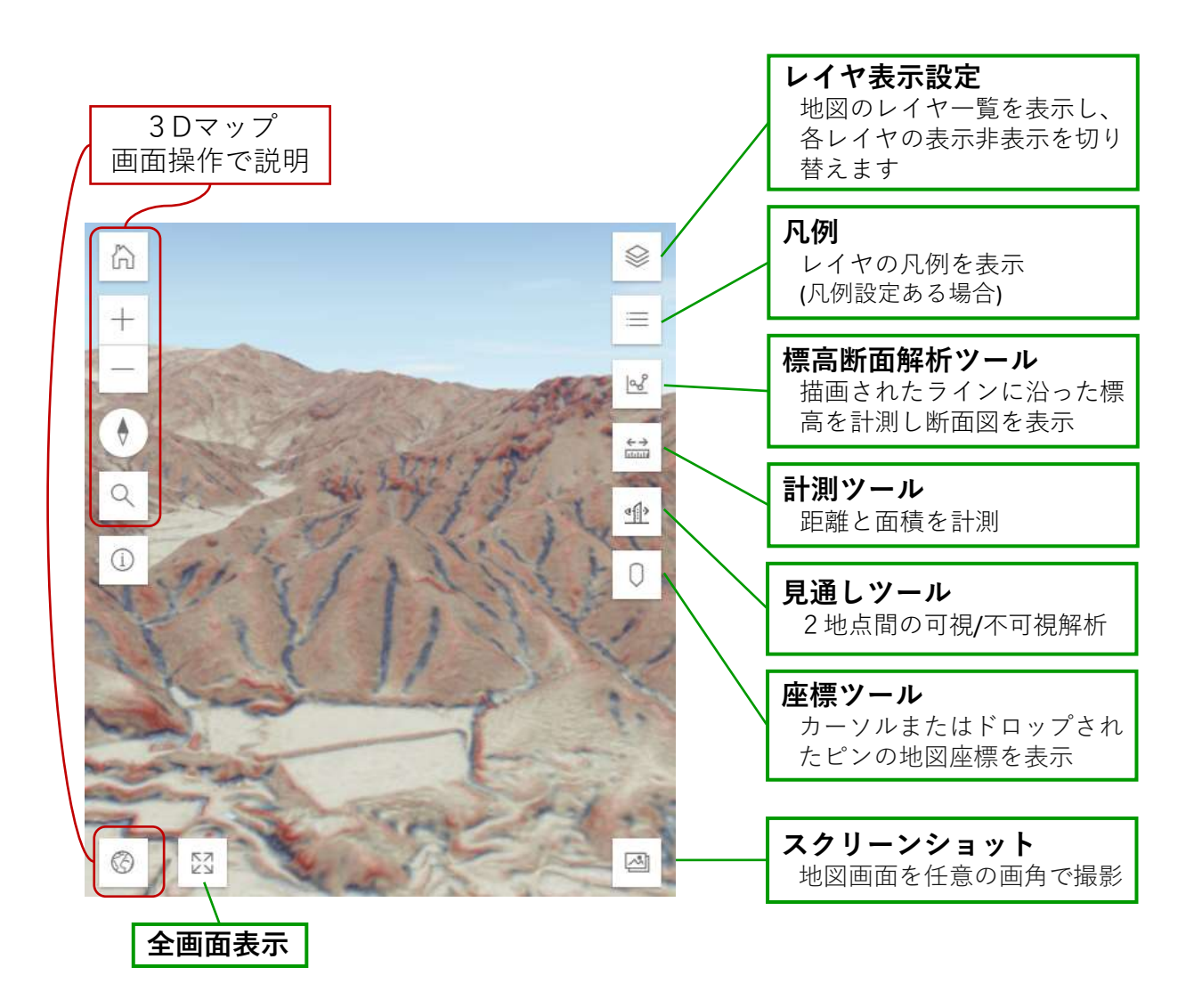

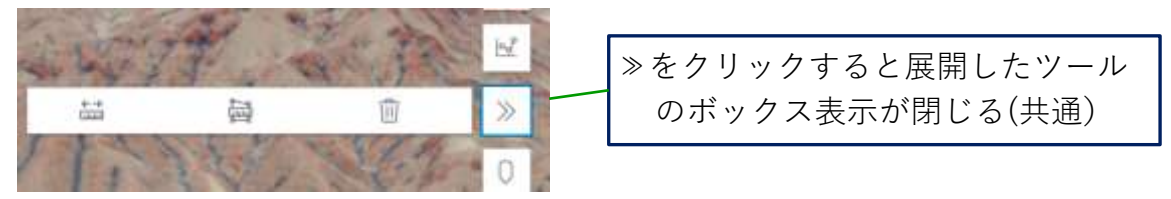

#### 標高縦断解析ツールの使い方 b

3D-WebMAP表題のDEMを使い、任意の直線の標高断面を解析し断面図を作成します。

- 1. [標高断面を開く]をクリックし描画モードを起動します。
- 2. [新しい断面]をクリックします。マウスポインターが⊕に変わ ったのを確認します。
- 3. 最初に、標高縦断解析を行うラインの起点にポインターを置き マウス左ボタンをクリックします。順次解析を行うラインに沿 って頂点をマウス左ボタンで指定していき、終点でマウス左ボ タンをダブルクリックしてラインを確定します。

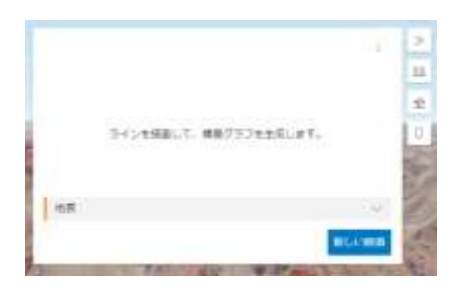

4. 画面左上に縦断面グラフ、地図画面にも実線(オレンジ色)で縦 断図と頂点間を直線で結んだ破線が3Dで表示されます。

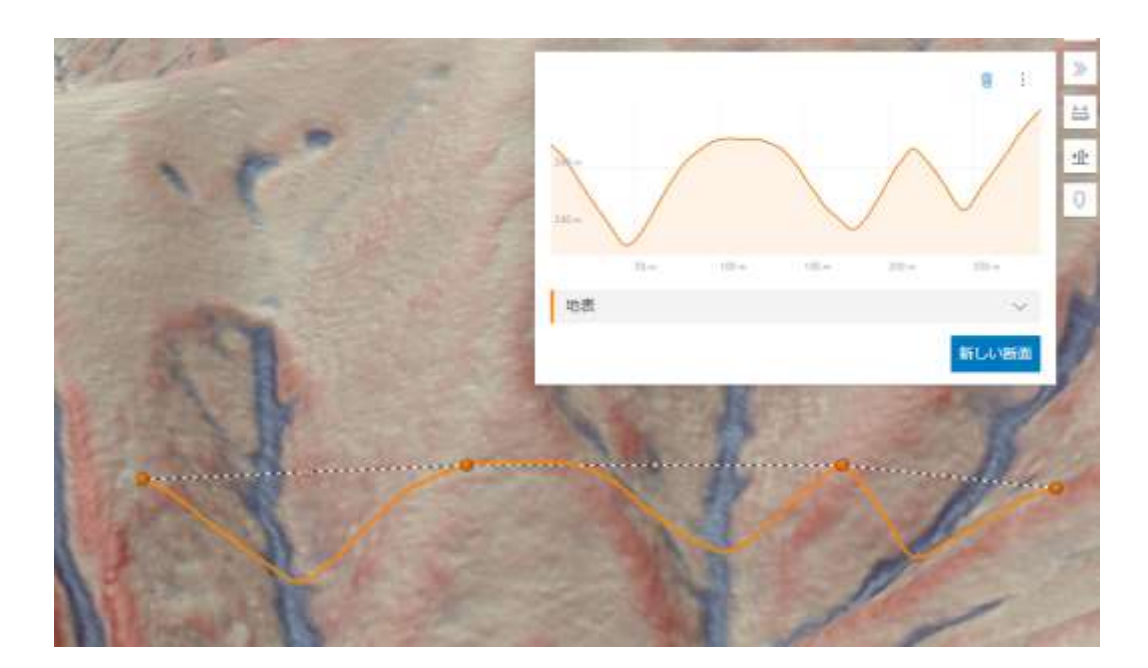

- 5. 縦断面**グラフ上でマウスを移動**させると、グラフのマウスポイ ンタの起点からの距離と標高値が表示されます。**同時に画面の 縦断図に◎印で対応する位置が表示**されます。
- 6. グラフの地表右側の[∨]をクリックすると縦断解析結果の詳細値 が表示されます。
- 7. 縦断解析結果を表示したままで、画面の移動、視点変更、拡大 縮小は通常の画面操作で可能です。

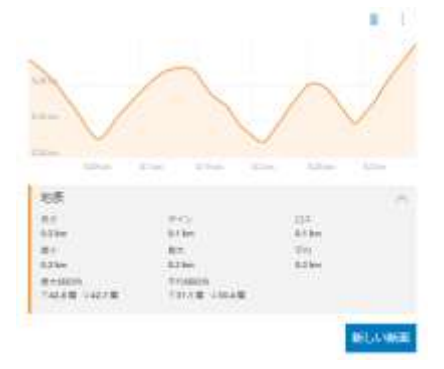

標高縦断解析ツールの使い方  $\sim$ 

【標高縦断位置の変更】

- 1. 画面の縦断図の各頂点の●上にマウスポインタを置くとポイン タが に変わります。そのまま左ボタンドラッグして**頂点の 位置を移動**できます。
- 2. 破線(直線)中央のポイント(右図 。)をクリックすると、直下の 地表面に**頂点が追加**されます。
- 3. 頂点の**削除**は、●上でマウスポインタが に変わったことを 確認してマウス**右ボタン**をクリックします。
- 4. 新しい箇所の縦断解析を行う場合は、[新しい断面]をクリック します。

【断面グラフの設定変更】

- 1. 断面グラフの**単位は**、メートル法がデフォルトです。
- 2. グラフウィンドウ右上の3点アイコンをクリックすると単位選 択ダイアログが開きます。
- 3. [**単位**]プルダウンメニュをクリックすると選択可能な単位が表 示されますから、設定したい単位に変更します。
- 4. 標高軸(Z値)は水平軸(x値)に対するスケール比が大きく設定 されています。Z値を均等に表示する場合は、[均等なチャー トスケーリング]のチェックボックスに☑を入れます。

【標高断面解析の終了】

- 1. 断面グラフ右上枠外の[≫]アイコンをクリックすると、グラフ ウィンドウが閉じられますが、画面の縦断図は表示されたまま です。
- 2. 画面の縦断図を削除するには、縦断面グラフウィンドウ右上に ある [断面クリア]アイコンをクリックします。

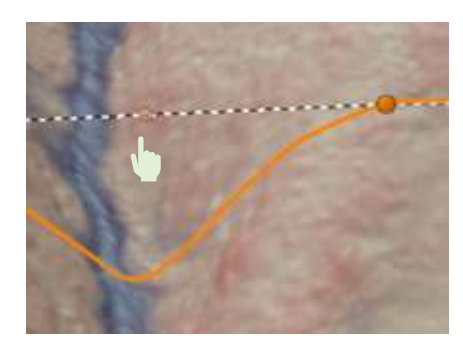

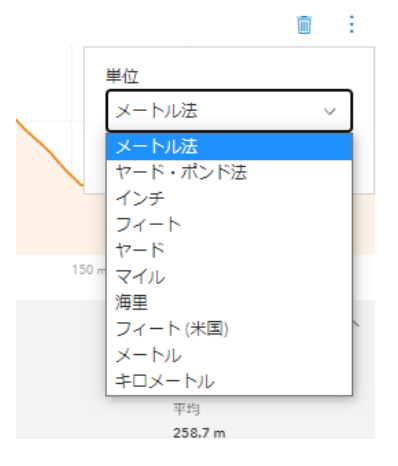

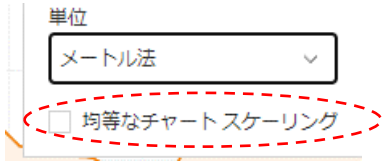

見通しツールの使い方  $\frac{d}{dx}$ 

3D-WebMAP表題のDEMを使い、2点間の見通しの可否を判定します。

- 1. | 1 アイコンをクリックします。
- 2. [新しい解析]をクリックし、マウスポインタが[+]に変わった ことを確認します。
- 3. 見通し解析は、3Dマップ画面内をクリックして**観測点とター ゲット地点を設定**します。ターゲット地点は複数個所設定でき ます。
- 4. マウスダブルクリックで解析を中断します。
- 5. 見通し結果を表示した状態で、画面の移動、視点変更、拡大縮 小は通常の画面操作で可能です。

【見通し解析結果】

- 1. 右図が観測点から3カ所見通し解析した 結果です。
- 2. ターゲットのポイント色は、
	- **緑:**見通し可
	- **赤:**見通し不可

です。

3. 観測点とターゲットを結んだ直線は視 線方向となります。直線の色が**緑から 赤に変わる箇所**で、ターゲットへの視 線が地表と交わります。

【見通し位置の変更】

- 1. 画面の観測点かターゲット地点の●上にマウスポインタを置く とポイントが拡大表示されます。そのまま左ボタンドラッグし て**位置を移動**できます。
- 2. ポイントの**削除**はできません。
- 3. 同じ場所でターゲットを**追加**して解析する場合は、[解析の実 行]をクリックします。
- 4. 別の場所の見通し解析する場合は、[新しい解析]をクリックし ます。

【終 了】

- 1. [≫]アイコンをクリックしても見通し解析結果は表示されたま まです。
- 2. [新しい解析]をクリックして画面の解析結果を消した後 [終了]- [≫]とクリックしてください。

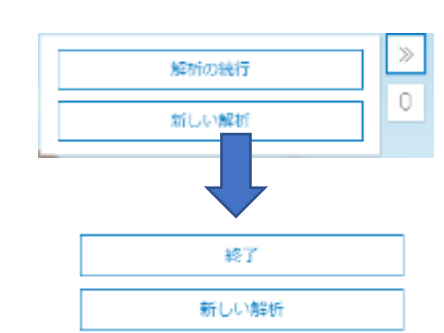

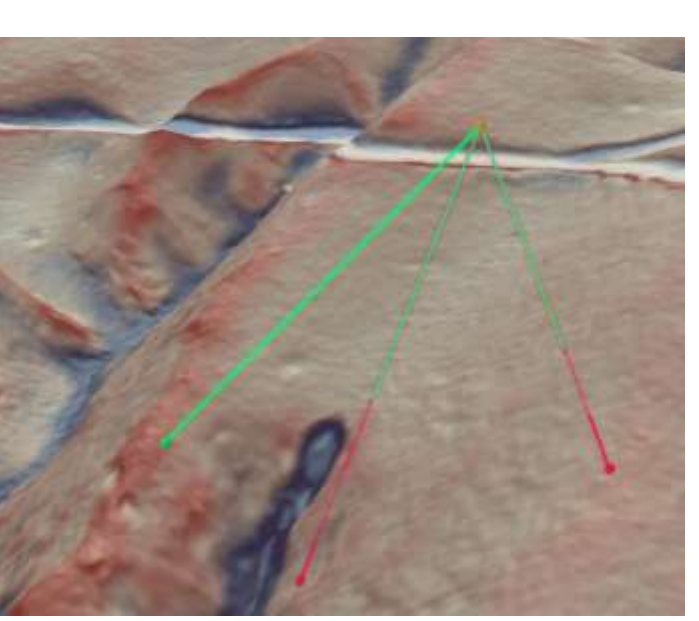

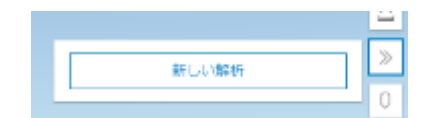

**2Dマップのツールアイコン**

※アイコンの種類と表示位置、形状は使用するディバイスや表示した地図により異なる

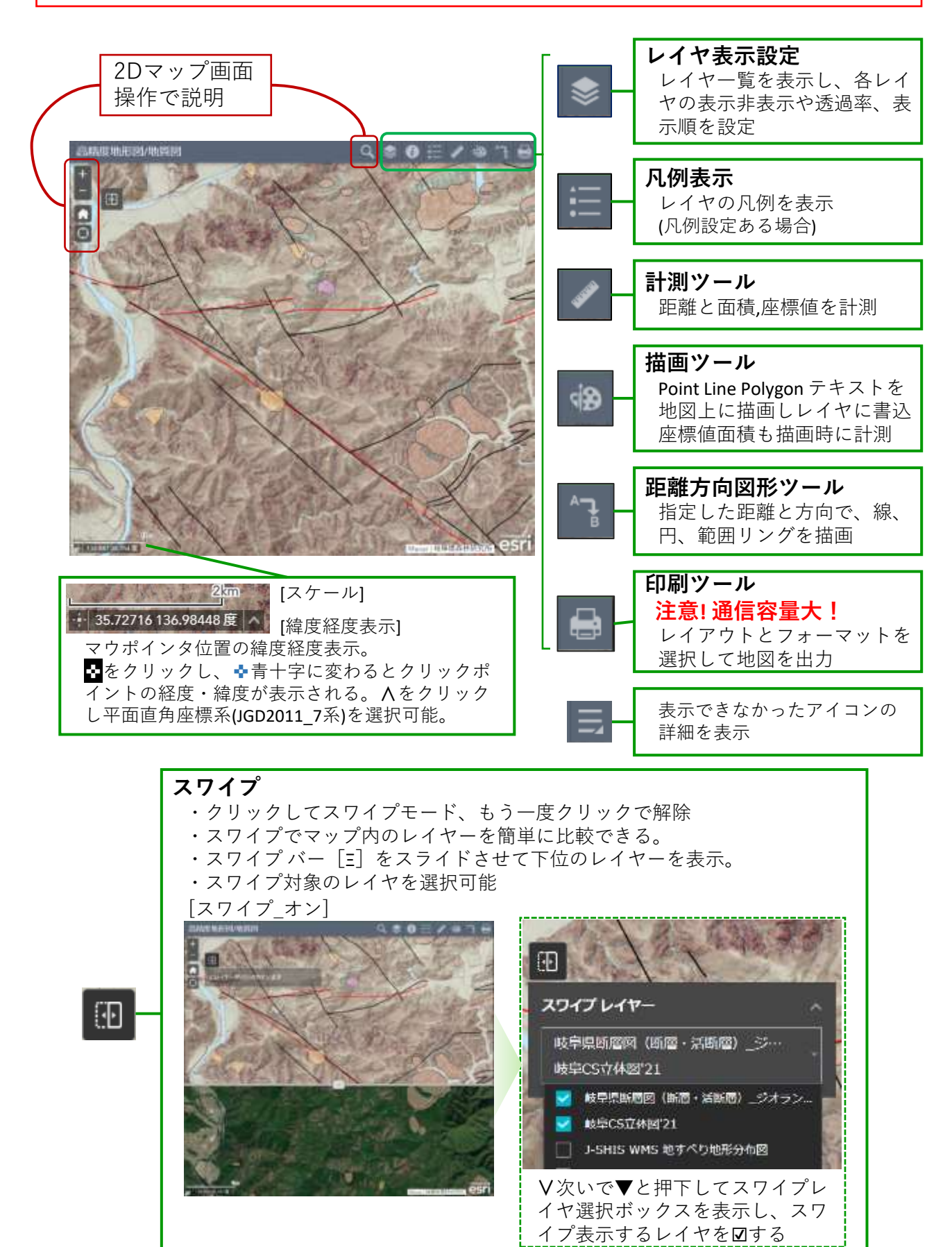

描画ツールの使い方 ήØ

ポイント、ライン、ポリゴン、テキストをマップに追加描画しレイヤに書込みます。 座標値面積も描画時に計測します。

- 1. [描画ツール]アイコンをクリックし描画モードを起動します。
- 2. [描画モードの選択]で描画する種類(ポイント,ライン,ポリゴン) を選択します。
- 3. それぞれマーカーを選択します。

**ポイント:** マーカーを選択し(ポイント毎に異なるシンボルが 使用可能)、シンボルのサイズ、色、透過表示、アウトライン 色、およびアウトライン幅を設定します。ただし"〇□◇+×" 以外のシンボルは、サイズのみ変更できます。[位置計測の表 示]で、位置座標計測値の表示/非表示を選択できます。表示選 択時は、計測値の単位、色、サイズを設定します。

**ライン:** [描画モード選択]ボックスで"直線,折線,曲線"を選択 します。それぞれシンボルの色、スタイル、透過率、および幅 を設定します。 [長さ計測の表示]で計測値の表示/非表示を選 択します。表示選択時は、計測値の単位、色、サイズを設定し ます。

**ポリゴン:** [描画モード選択]ボックスで7種類のシンボルから 選択します。 それぞれシンボルの塗りつぶし色、透過表示(%) 、アウトライン色、アウトライン幅を設定します。[面積の表 示]、[周長計測の表示]で、各計測値の表示/非表示を選択しま す。表示を選択時は計測値の単位、色、サイズを設定します。 **テキスト:** [テキスト] ボックスに入力し、表示色とフォントサ イズを設定します。

- 4. 設定が終わったら、マップ上に必要なフィーチャとテキストを マウスやタッチパネルで描画します。
- 5. 公開WebMAPでは操作レイヤーとして描画を追加するように構 成しています。[レイヤー表示設定]アイコンをクリックすると 、新しいポイント、ライン、エリア、およびテキスト レイヤー が追加されているのが確認できます。一般的なレイヤー オプシ ョンを選択できます。
- 6. 描画をキャンセルするか繰り返すには [元に戻す] または [やり 直し] をクリックし、すべての描画をマップから削除するには [ 消去] をクリックします。

引用:ArcGIS Web AppBuilder アプリの作成 2Dウィジェットの構成 https://doc.arcgis.com/ja/web-appbuilder/create-apps/widget-distance-and-direction.htm

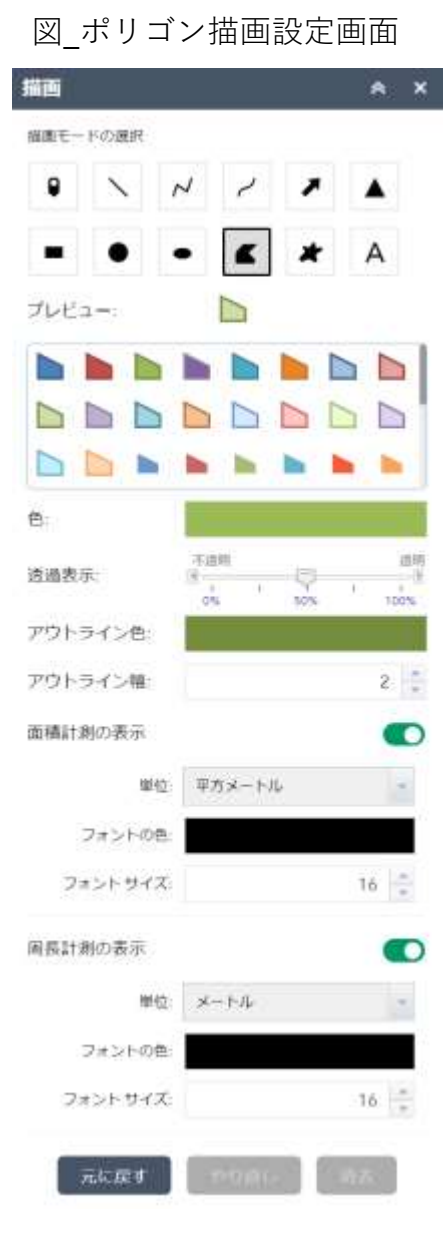

距離方向図形ツールの使い方

距離と方向ツールを使用して、線分、円、リングを作成できます。

#### **入力座標形式の変更**

- 1. 距離と方向ツールを使い図形を描画する際に、緯度経度座標 での位置指定もできます。その際の座標値の入力形式を設定 します。
- 2. 線の場合は、[開始]と[端点]の座標入力テキストボックスの 横、円とリンクの場合は[中心点]の横にある [⚙ (入力の書式 設定)] ボタンをクリックし、[座標形式の文字列の設定] ウィ ンドウを開きます。
- 3. ドロップダウン メニューをクリックし、座標表示形式を選択 します。
- 4. [OK] をクリックします。

#### **シンボルとラベルのプロパティ設定**

- 1. デフォルトのシンボルの線色は赤、ラベルの色は黒、サイズ 12です。
- 2. [▶シンボルとラベルの設定]をクリックし、 [シンボルのプ レビュー]横に表示されてシンボルをクリックし、線色、スタ イル、透過表示%、線幅を設定します。
- 3. [ラベルの色とサイズ] で、カラー パレットをクリックしてラ ベルの色と、サイズを設定します。

#### **《距離・方向図形の作成》**

#### **線分の作成**

**①距離と方位による線分の作成**

距離と方位を指定してラインをマップに追加します。

- 1. [線分] タブをクリックします。
- 2. [開始] メニューをクリック、[距離と方位] を選択します。
- 3. [出発地] テキストボックスに座標を入力するか、**[ポイント の追加]** ツールを使用してポイントをマップ上で指定し始点 を設定します。
- 4. [ライン] の線分長を入力し、単位を設定します。
- 5. [角度] の値を入力して、単位を設定します。
- 6. [OK] クリックで設定した線分をマップに描画します。
- 7. [グラフィックスの公開] ウィンドウが開きますが、この WebMAPでは機能しません。[<(戻る)]をクリックし設定画 面に戻ります。
- 8. マップから線分を削除するには、 [グラフィックスの削除] を クリックします。

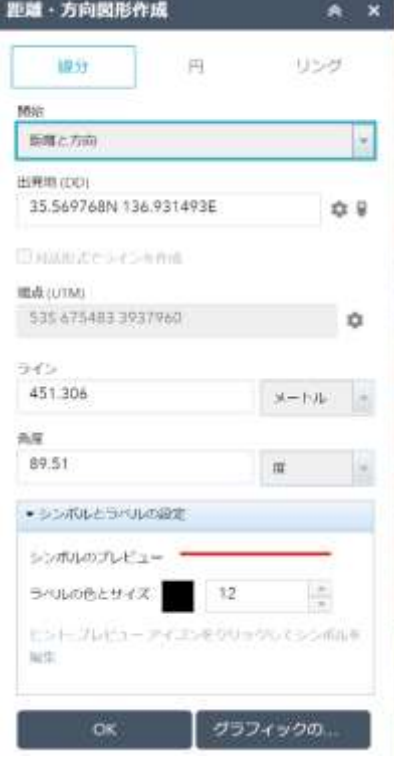

#### **②座標から線分を作成**

既知の座標を使用して線分をマップに追加します。

- 1. [線分] タブをクリックします。
- 2. [開始] メニューをクリックして、[ポイント] を選択します。
- 3. [出発地] テキストボックスに座標を入力して リターンキーを 押すか、⚙横の[ポイントの追加] アイコンをクリックし線分 の始点をマップ上で設定します。
- 4. 必要に応じて、[⚙(入力の書式設定)] ボタンをクリックし、[ 座標形式の文字列の設定] ウィンドウを開きます。
- 5. [端点] テキストボックスに座標を入力してリターンキーを押 すか、⚙横の[ポイントの追加] アイコンをクリックし線分の 終点をマップ上で設定します。
- 6. 必要に応じて、[⚙(入力の書式設定)] ボタンをクリックして 、[座標形式の文字列の設定] ウィンドウを開きます。
- 7. 出発地と端点の座標を入力したら[OK] をクリックすると線 分がマップに描き込まれます。
- 8. マップから線分を削除するには、 [グラフィックスの削除] を クリックします。

#### **③対話形式で線分を作成**

マップ上に対話形式で線分を作成します。

- 1. [線分] タブをクリックします。
- 2. [開始] メニューをクリックして、[ポイント] を選択します。
- 3. [対話形式でラインを作成] ボックスをオンにします。
- 4. ⚙横の[ラインの描画] アイコンをクリックし、マップ上で線 分の始点を指定します。
- 5. マップ上で 線分の終点を指定します。
- 6. マップから線分を削除するには、 [グラフィックスの削除] を クリックします。

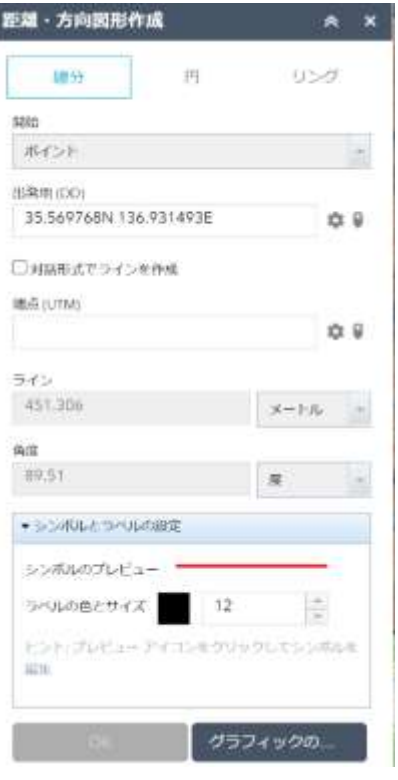

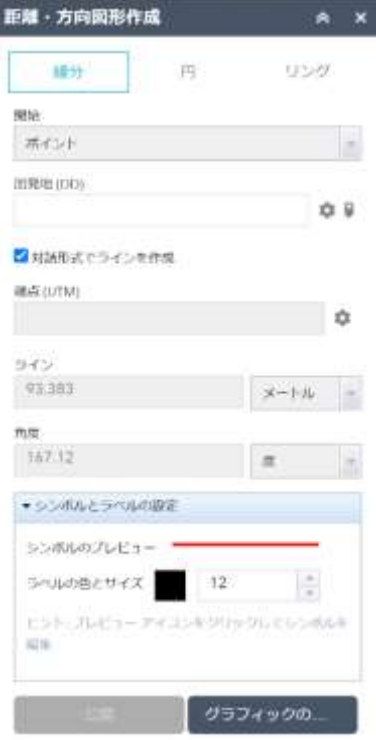

#### **円の作成**

#### **①既知の座標からの円の作成**

既知の座標から半径または直径を指定して円を作成します。

- 1. [円] タブをクリックします。
- 2. [円を作成] メニューをクリックし、[半径] または [直径] を 選択します。
- 3. [中心点] テキスト ボックスに座標を入力してリターンキーを 押すか、⚙横の[円の描画]アイコンをクリックして、マップ 上で描画する円の中心点を設定します。
- 4. [半径] または [直径] テキストボックスに距離を入力し、単位 を選択します。
- 5. [OK] をクリックすると、マップ上に設定値で円が描画され ます。
- 6. [グラフィックスの公開] ウィンドウが開きますが、この WebMAPでは機能しません。[<(戻る)]をクリックし設定画 面に戻ります。
- 7. マップからグラフィックスを削除するには、[グラフィックス の削除] をクリックします。

#### **②対話形式で円を作成**

マップをクリックし、対話形式で円を作成します。

- 1. [円] タブをクリックします。
- 2. [円を作成] メニューをクリックし、 [半径]か [直径] を選択 します。
- 3. [対話形式で円を作成] ボックスをオンにします。
- 4. [半径/直径] 単位メニューで距離の単位を設定します。
- 5. ⚙横の[円の描画] ツールをクリックし、マップ上で描きたい 円の中心を指定します。
- 6. マップ上で 2 番目のポイントをクリックして、円の半径また は直径を指定します。マウスポインタの動きに合わせ、[半径 /直径]ボックスに半径/直径がリアルタイムで表示されます。
- 7. マップからグラフィックスを削除するには、[グラフィックス の削除] をクリックします。

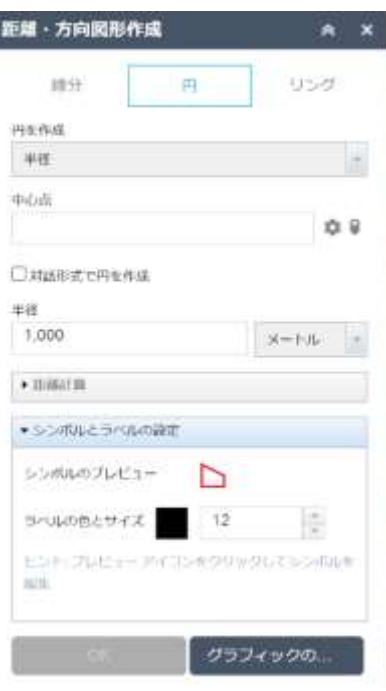

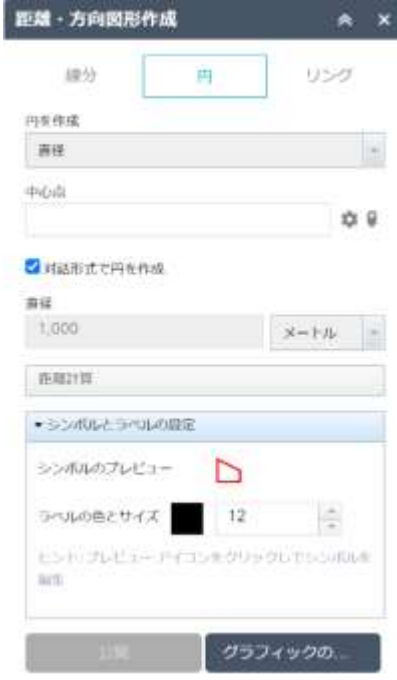

#### **円の作成**

#### **③速度と時間を使用した円の作成**

移動速度・所要時間を指定し、中心点からの移動する物体が存 在する可能性の高い位置を特定する円を描画します。

- 1. [円] タブをクリックします。
- 2. [円を作成] メニューをクリックし、[半径] または [直径] を 選択します。
- 3. [中心点] テキスト ボックスに座標を入力してリターンキーを 押すか、⚙横の[円の描画]アイコンをクリックして、マップ 上で描画する円の中心点を設定します。
- 4. [対話形式で円を作成]に☑が入っていたら、チェックを外し ます。
- 5. [距離計算] をクリックし、表示された項目を設定します。
- 6. [時間] の値を入力して、単位を設定します。
- 7. [レート]は移動速度です。対象の移動速度の値を入力し、単 位を設定します。
- 8. [OK] をクリックします。
- 9. [公開] ボタンも表示されますが、このWebMAPでは機能しま せん。
- 10. マップからグラフィックスを削除するには、[グラフィックス の削除] をクリックします。

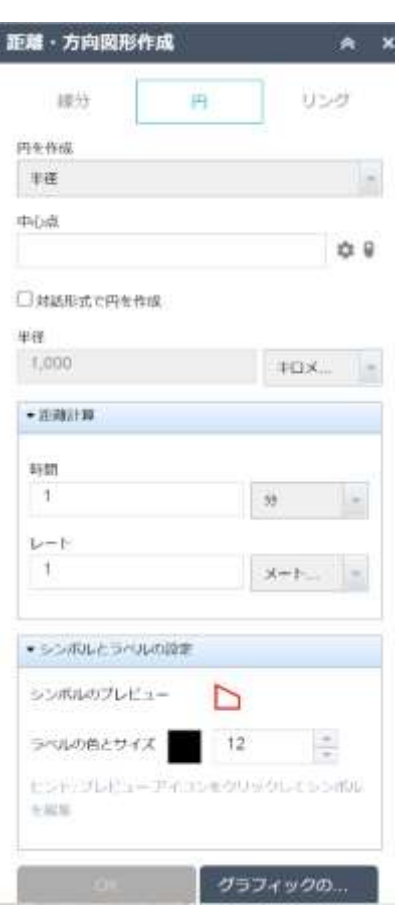

#### **リングの作成**

※各モードとも[リング間の距離]の単位設定と、[距離単位]の単位 は同じ単位としてください。[距離単位]を変更した際は要注意で す。

#### **①対話形式での範囲リングの作成**

マップをクリックして、対話形式で範囲リングを作成します。 1. [リング] タブをクリックします。

- 2. [種類] メニューをクリックして、**[対話的]** を選択します。
- 3. [リング間の距離]-[距離単位] メニューで単位を設定します。
- 4. [リング数]と[リング間の距離]は無視されますが、**数値が入 っている必要**があります。
- 5. [放射の数] ボックスに円を分割する中心からの放射線の数を 入力します。
- 6. [中心点]の⚙横の[ポイントの追加]アイコンをクリックします 。
- 7. マップをクリックして中心点を指定します。
- 8. マウスポインターをドラッグし、マップをクリックして最初 のリングを指定します。
- 9. 必要に応じて、さらにリングを追加します。
- 10. マップをダブルクリックして、範囲リングを完了します。
- 11. [グラフィックスの公開] ウィンドウが開きますが、この WebMAPでは機能しません。[<(戻る)]をクリックし設定画 面に戻ります。
- 12. マップから**グラフィックスを削除**するには、[グラフィックス の削除] をクリックします。

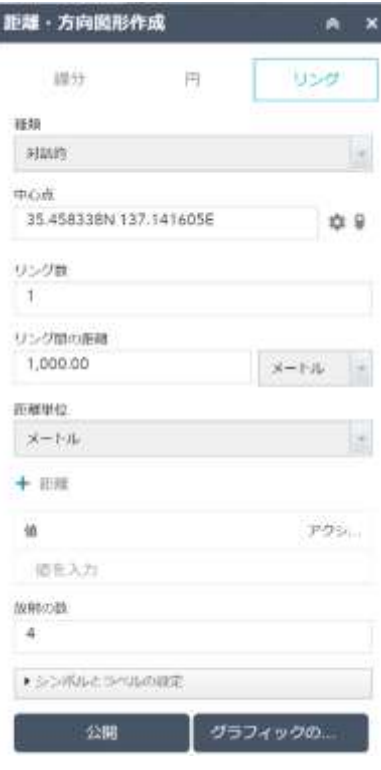

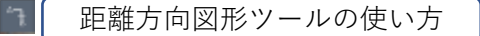

#### **リングの作成**

#### **②原点からの距離による範囲リングの作成**

原点と原点からの距離に基づいた範囲リングを作成します。

- 1. [リング] タブをクリックします。
- 2. [種類] メニューをクリックして、**[原点]** を選択します。
- 3. [中心点] テキスト ボックスに座標を入力してリターンキーを 押すか、[中心点]の⚙横の[ポイントの追加]アイコンをクリッ クし中心点をマップ上で指定し設定します。
- **4. [リング数]は無視**されますが、数値が入っている必要があり ます。
- 5. [距離単位] で単位を設定します。
- 6. [距離] –[値]のテキストボックスに最初のリングの原点からの 距離を入力します。
- 7. [+ 距離]をクリックし、2つ目のリングの中心点からの値を 入力します。必要に応じて値を引き続き追加します。
- 8. 入力を間違えた場合は、削除する値の上にマウス ポインター を合わせ、削除ボタン[×]をクリックして削除します。
- 9. [放射の数] テキストボックスに値を入力します。
- 10. [OK] をクリックします。
- 11. [グラフィックスの公開] ウィンドウが開きますが、この WebMAPでは機能しません。[<(戻る)]をクリックし設定画 面に戻ります。
- 12. マップからグラフィックスを削除するには、[グラフィックス の削除] をクリックします。

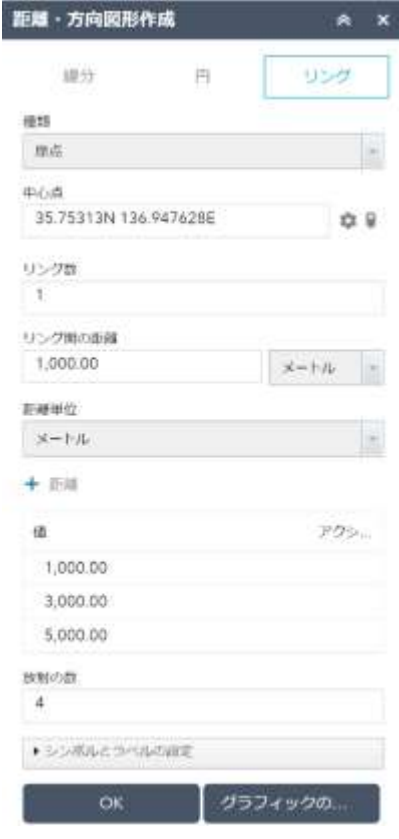

距離方向図形ツールの使い方

**《距離・方向図形の作成》**

#### **リングの作成**

#### **③リング間の距離による範囲リングの作成**

原点とリング間の距離に基づいた範囲リングを作成します。

- 1. [リング] タブをクリックします。
- 2. [タイプ] メニューをクリックして、**[累積]** を選択します。
- 3. [中心点] テキストボックスに座標を入力してリターンキーを 押すか、[中心点]の⚙横の[ポイントの追加]アイコンをクリッ クし、マップ上で中心点をクリックして設定します。
- 4. [距離単位] メニューを使用して、単位を設定します。 なお累積モードでは、**[リング間距離]は無視**されます。
- 5. [+距離] をクリックしテキストボックスに最初のリングの原 点からの距離を入力します。
- 6. [+距離]をクリックして次のリング間距離を入力します。描 きたい円の数まで追加していきます。
- 7. 入力を間違えた場合は、削除する値の上にマウス ポインター を合わせ、削除ボタン[×]をクリックして削除します。
- 8. リング間距離を並べ変える必要がある場合は、値の上にマウ スポインターを合わせ、上または下矢印をクリックして値を 並べ替えます。
- 9. [OK] をクリックします。
- 10. [グラフィックスの公開] ウィンドウが開きますが、この WebMAPでは機能しません。[<(戻る)]をクリックし設定画 面に戻ります。
- 11. マップからグラフィックスを削除するには、[グラフィックス の削除] をクリックします。

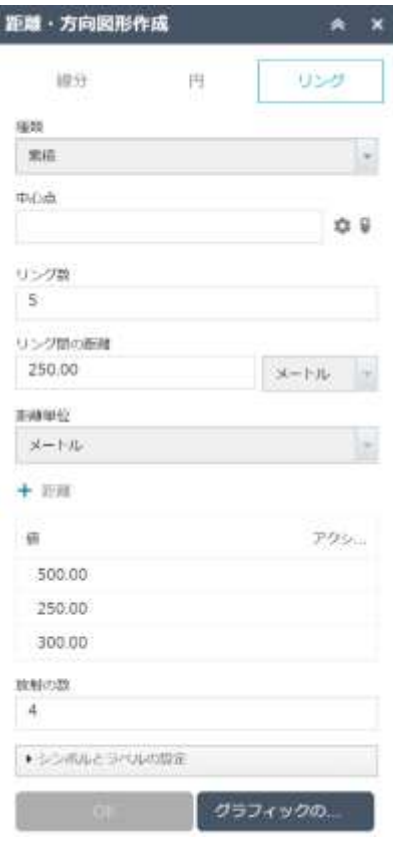

#### **リングの作成**

#### **④リング間の距離とリング数指定による範囲リングの作成**

原点とリング間の距離に基づいた範囲リングを作成します。

- 1. [リング] タブをクリックします。
- 2. [タイプ] メニューをクリックして、**[固定]** を選択します。
- 3. [中心点] テキストボックスに座標を入力してリターンキーを 押すか、[中心点]の⚙横の[ポイントの追加]アイコンをクリッ クし、マップ上で作成するリングの中心点をクリックして設 定します。
- 4. [リング数]に作成するリングの数を入力します。
- 5. [リング間の距離]を入力します。
- 6. [+距離]に数値が入っていても**無視**されます。
- 7. [OK] をクリックします。
- 8. [グラフィックスの公開] ウィンドウが開きますが、この WebMAPでは機能しません。[<(戻る)]をクリックし設定画 面に戻ります。
- 9. マップからグラフィックスを削除するには、[グラフィックス の削除] をクリックします。

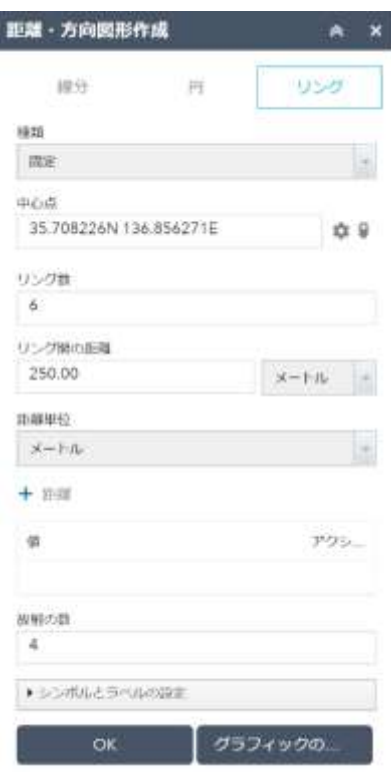

印刷ツールの使い方

- 1. [**印刷ツール**] アイコンをクリックします。
- 2. [**タイトル]** テキスト ボックスにタイトルを入力します。
- 3. [**レイアウト]** と **[書式設定]** で、エクスポートしたマップに適 したレイアウトとフォーマットを選択します。 書式設定で **[MAP\_ONLY]** を選択した場合は、マップだけが印 刷されます。

なお、**TIFFはGeoTIFFとなります**。

4. [⚙**高度**] をクリックして、高度な印刷オプションを含むメニュ ーを開きます。

・[マップ縮尺/範囲] - 印刷サービスでマップの印刷範囲の計算 に使用する方法を定義します。

・[マップの状態を維持] で [縮尺] を選択すると、既存の中心 点の周囲の範囲を再計算する場合に印刷版マップで縮尺が維持 されます。

・[範囲] を選択すると、現在のマップ範囲が印刷版マップに収 まるように縮尺が調整されます。

・特定の縮尺を適用するには、[縮尺の適用] オプションをオン にして縮尺を入力します。[現在値] をクリックして、マップの 現在の縮尺に値を取り込みます。

・[出力データの空間参照 WKID] - 有効な既知の識別子 [\(WKID\)](https://developers.arcgis.com/javascript/3/jshelp/ref_coordsystems.html) を指定して、印刷の出力空間参照を定義します。

JGD\_2011\_7系で出力する場合は[**6675**]を指定します。

・[レイアウト] - 構成で設定されたデフォルト値を無効にする ことができます。

・**[作成者]と [著作権]は変更しないでください。**

・[凡例] チェックボックスをオンにすると、凡例が表示されま す。

[印刷品質] - 印刷版マップの解像度を更新できます。

・テキスト ボックスで [DPI](1 インチ当たりのドット数) の値 を更新します。

- 5. すべてのオプションに適切な値を設定したら、**[印刷]** をクリッ クし、すべての情報を印刷サービスに送信します。
- 6. 実行中のタスクの横に進行状況バーが表示され、印刷ジョブが 完了すると、印刷出力へのリンクが表示されます。
- 7. タスクをクリックして、出力したファイルを新しいウィンドウ で開きます。
- 8. [**印刷結果の消去]** をクリックして、印刷履歴を消去します。

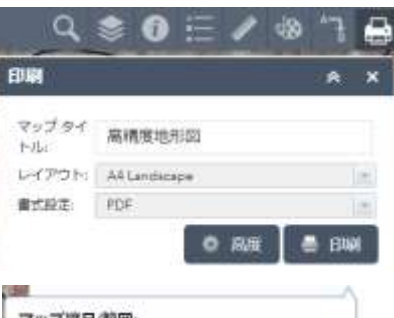

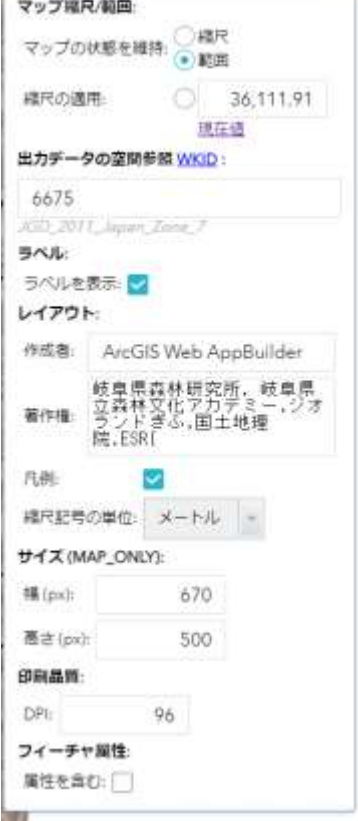

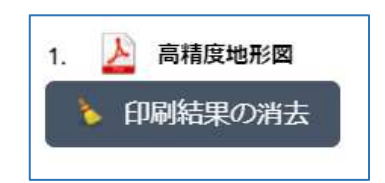

## **ぎふ森林情報WebMAPのレイヤをQGISで表示**

## **タイルマップ(CS立体図など)のリンク表示手順**

#### タイルマップへの接続設定

- 1. [ブラウザ]パネルの[ArcGIS Map Server]※をマウ ス右ボタンでクリックしプルダウンメニューを表 示します。
- 2. [新しい接続]をクリックし、{新規ArcGIS MAP Server<sup>※</sup>接続を作成する}ダイアログを開きます。
- 3. [接続の詳細]の「名前」に"GifuCS"など分かりや すい名称を入力します。
- 4. 「URL」に、**リンク表示するArcGIS Onlineのタ イルレイヤーのURL(下記)を**入力します。
- 5. [OK]をクリックします。
- 6. ブラウザの[ArcGIS Map Server]の下に、 設定し た名前が表示されれば接続完了です。

#### タイルマップを表示する

- 1. 「ブラウザ」の[ArcGIS Map Server]※で続設定し た項目横の「▶」をクリックすると、接続した マップ名が表示されます。[<6 (全てのレイヤ)] をダブルクリックしてください(これ以外の[**@** 水域ポリゴン]などのレイヤの個別表示はできま せん)。
- 2. 「レイヤ」パネルにタイルマップが追加され、 マップキャンパスにタイルマップが表示されます。
- 3. 「レイヤ」パネル追加されたCSのレイヤ名は[(全 てのレイヤ)]となっているので、判りやすい名前 に変更してください。

**※[ArcGIS Map Server]はQGIS3.10**の表示 Ver3.16では[**ArcGIS Map Service**] Ver3.22では[**ArcGIS REST Server**]

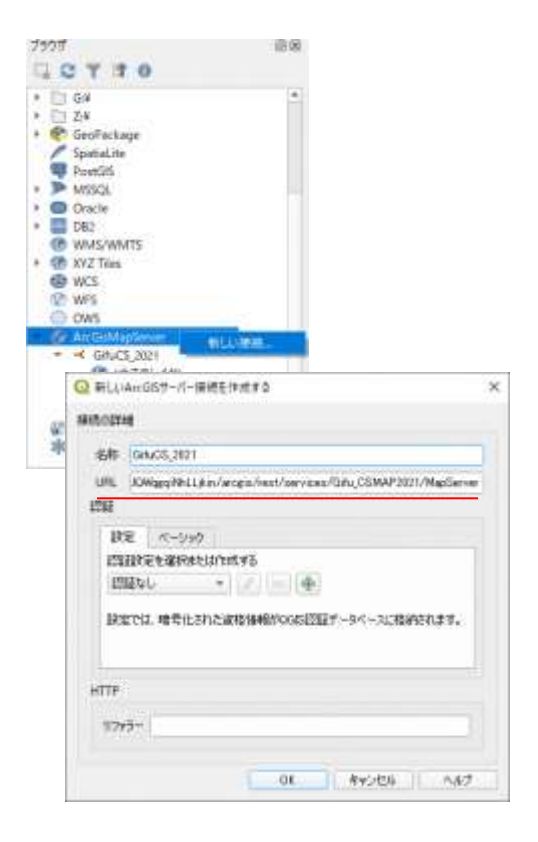

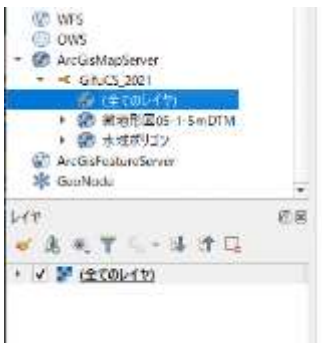

#### CS立体図(最新版)URL

[https://tiles.arcgis.com/tiles/jJQWqgqiNhLLjkin/arcgis/rest/services/Gifu2021CS\\_Mosic/MapServer](https://tiles.arcgis.com/tiles/jJQWqgqiNhLLjkin/arcgis/rest/services/Gifu2021CS_Mosic/MapServer)

#### 傾斜区分図URL

[https://tiles.arcgis.com/tiles/jJQWqgqiNhLLjkin/arcgis/rest/services/Gifu\\_2021Slpoe\\_2022\\_07\\_25\\_15\\_5](https://tiles.arcgis.com/tiles/jJQWqgqiNhLLjkin/arcgis/rest/services/Gifu_2021Slpoe_2022_07_25_15_54/MapServer) [4/MapServer](https://tiles.arcgis.com/tiles/jJQWqgqiNhLLjkin/arcgis/rest/services/Gifu_2021Slpoe_2022_07_25_15_54/MapServer)

**ぎふ森林情報WebMAPのレイヤをQGISで表示**

## **ベクタータイル(等高線など)のリンク表示手順**

ベクタータイルの接続設定

- 1. [ブラウザ]パネルの[Vector Tiles]をマウス右ボタ ンでクリックしプルダウンメニューを表示します。
- 2. [新規ArcGIS Vector Tile Service接続...]をクリッ クし、{ArcGIS Vector Tile Service Connection}ダイアログを開きます。
- 3. [接続の詳細]の「名前」に"10mContour"など分か りやすい名称を入力します。
- 4. 「URL」に、**リンク表示するArcGIS Onlineの等 高線(ベクタータイル)のURL(下記)を**入力します。
- 5. [OK]をクリックします。
- 6. ブラウザの[ArcGIS Map Server]の下に、 設定し た名前が表示されれば接続完了です。

ベクタータイルを表示する

- 1. 「ブラウザ」の[新規ArcGIS Vector Tile Service 接続...] で続設定した項目横の「▶」をクリック すると、接続したマップ名が表示されます。これ を[レイヤ]パネルにドラッグアンドドロップする か、ダブルクリックします。
- 2. 「レイヤ」パネルにベクタータイルが追加され、 マップキャンパスに表示されます。

注1)下記のURLをコピー&ペーストで[ServiceURL]に張 り付けると、最後の"…Server"の後ろにスペースが 入ることがあります。そのまま設定するとエラーと なりますので、スペースを削除してください。

注2)[レイヤ]パネルに等高線タイルを追加した際に、 「**ベクタタイル:** スタイルが完全には変換できません でした」とのエラー表示がされますが、無視して右 端の[✕]で閉じてください(表示されない場合あり)。 これは等高線の標高値に特殊なフォントを使ってい るためのエラーです。次の更新時に修正します。

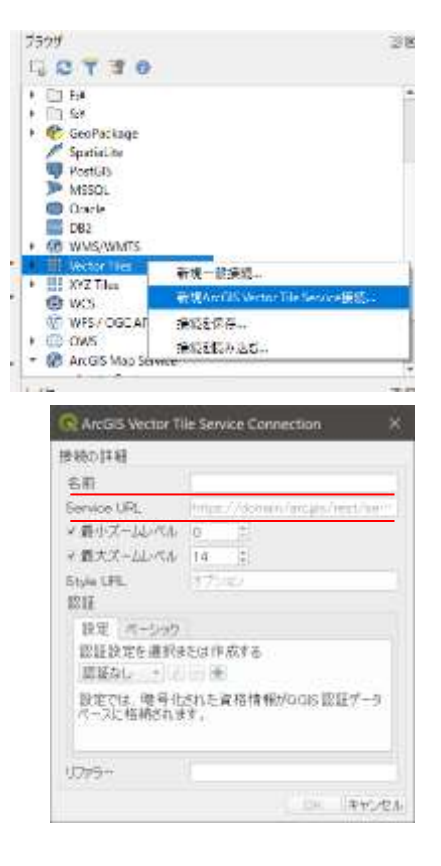

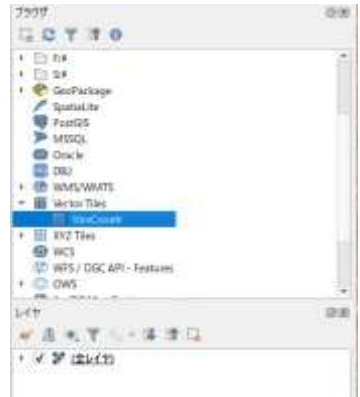

等高線(10m) (ベクタータイル) のURL <https://tiles.arcgis.com/tiles/jJQWqgqiNhLLjkin/arcgis/rest/services/%E7%AD%89%E9%AB%98%E7%B7%9A/VectorTileServer>

集水線図(ベクタータイル)のURL <https://tiles.arcgis.com/tiles/jJQWqgqiNhLLjkin/arcgis/rest/services/%E6%B5%81%E4%B8%8B%E7%B7%9A/VectorTileServer> ぎふ森林情報WebMAP公開レイヤ

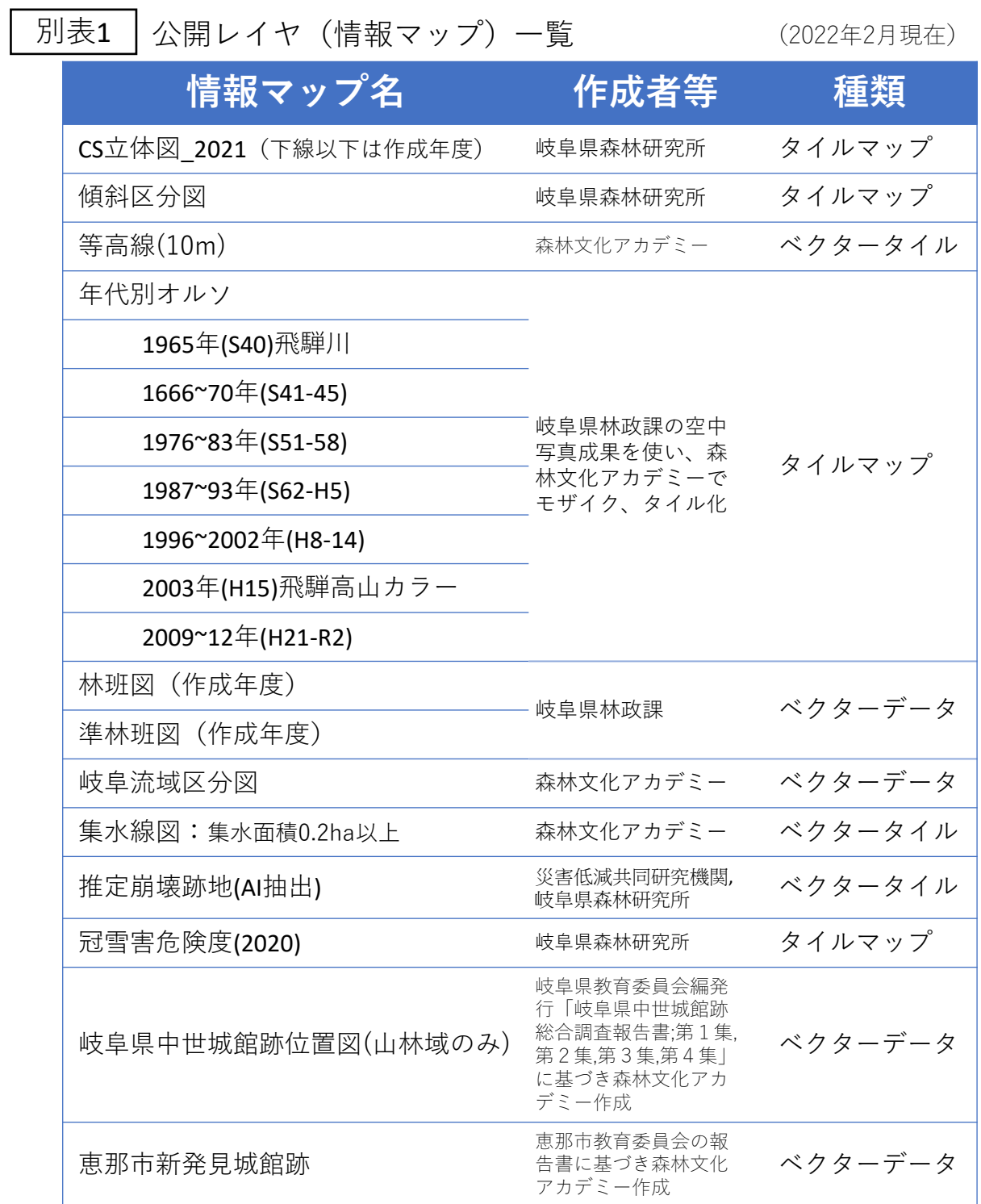

資料

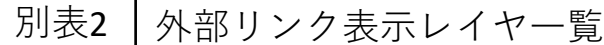

(2022年2月現在)

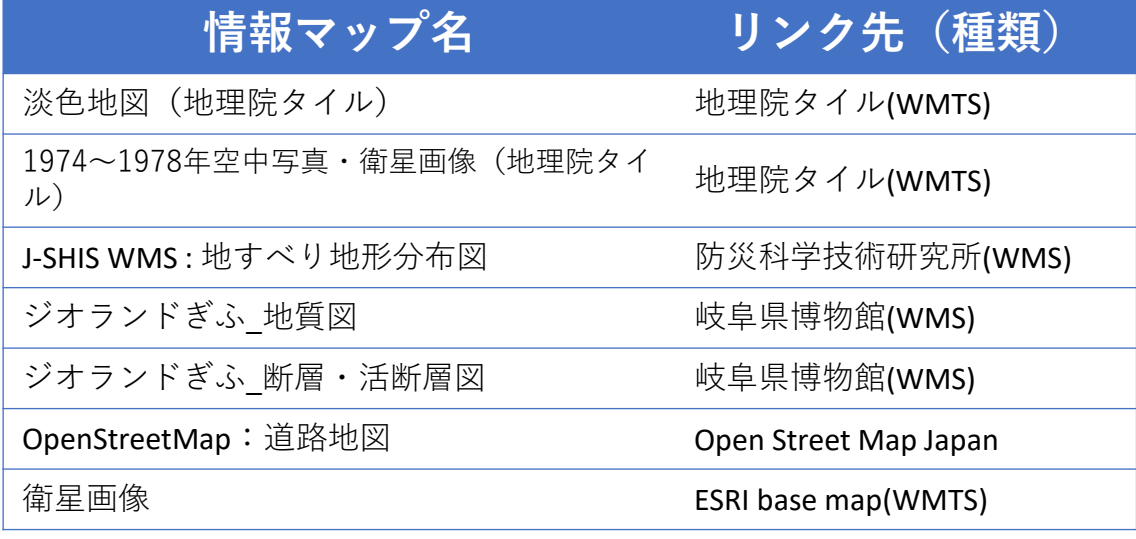